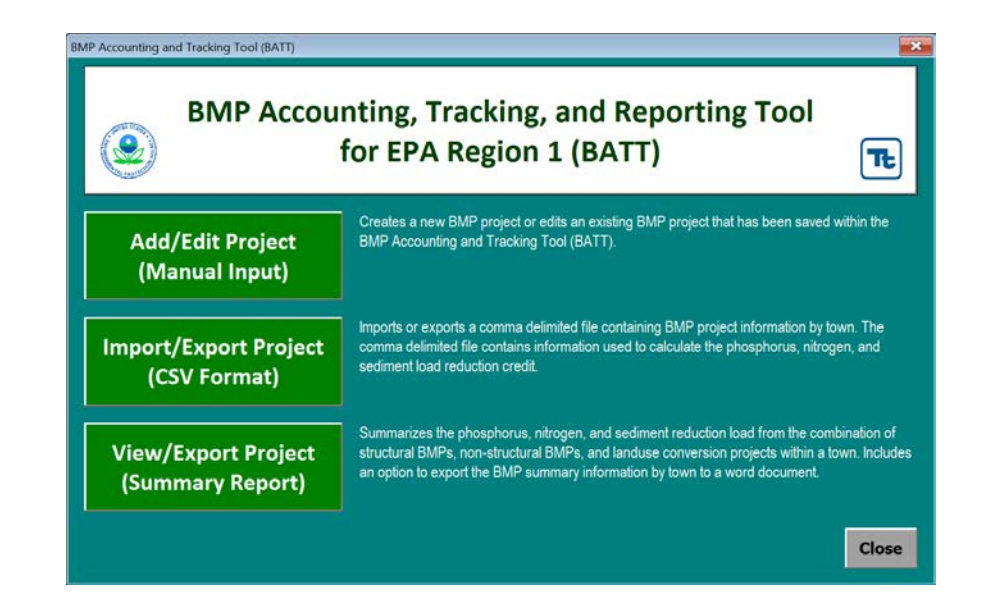

# BATT: BMP Accounting & Tracking Tool

Overview of BMP tracking, BMP credits, and Reporting Options

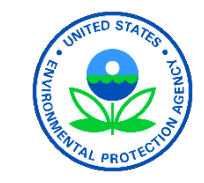

#### Presenters

• Suzanne Warner

Environmental Engineer US Environmental Protection Agency, Region 1 Boston, Massachusetts

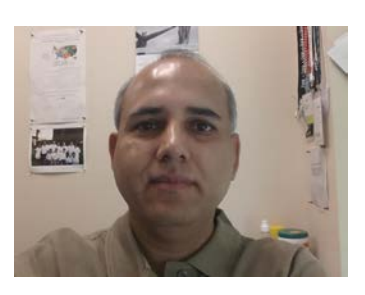

• Khalid Alvi

Environmental Engineer Tetra Tech, Incorporated Fairfax, Virginia

#### **DISCLAIMER**

The information presented in this webinar is intended solely to help parties understand the obligations and requirements imposed by MS4 permits. This webinar is not intended, and cannot be relied upon, to create any rights, substantive or procedural, enforceable by any party in litigation with the United States. EPA reserves the right to act at variance with the information presented in this webinar at any time without public notice.

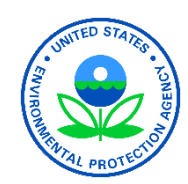

# Project Background

- Small MS4 General Permit for MA and NH
	- Phosphorus reduction requirement to meet the Waste Load Allocations for the impaired watershed
- Phosphorus Control Plan (PCP)
	- To measure compliance with its phosphorus reduction requirement under the permit
- $\bullet$  BATT
	- A tool to facilitate storm water engineers to evaluate and track progress on Nutrient Management Practices described in PCP

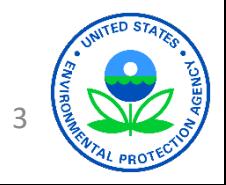

## BATT: An Overview

- A spreadsheet-based tool that facilitates watershed based nutrient accounting, tracking and reporting associated with nutrient load reduction requirements in the Massachusetts and New Hampshire MS4 permit
- Customized for EPA Region 1
- The tool provides three primary functions:
	- Accounting & Tracking of BMP Implementation
	- Accounting & Tracking Changes in Land Uses
	- Reporting

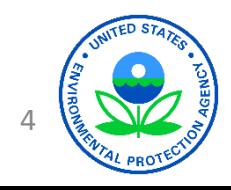

## BATT: Software Requirements

- Microsoft Excel 2013
- Microsoft Word 2013
- Security settings should be changed to 'enable macros'
	- Click the File Button and go to *Options.* On the left-hand menu select *Trust Center* and click the button for *Trust Center Settings*. On the left-hand menu select *Macro Settings*. Select the *Enable All Macros* option.
- Activate 'MS Work 15.0 Object Library'
	- Activate the Visual Basic Editor window (*Alt F11*). Select the current project in the Project Explorer window, and choose *Tools | References*. In the References dialog box, choose the *MS Word 15.0 Object Library* in the Available References list box. Scroll down in the Available References list box to locate this object library and click the check box next to this object library. Click *OK* to close the Reference dialog box.

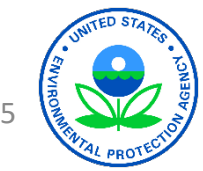

# BATT: Interface

• BATT is launched from the 'Launch BATT' button on the *Introduction* Screen

**Caution:** Once any form<br>is opened in BATT, Microsoft Excel will be locked. However, Microsoft Word is still accessible. In order to access data while BATT is open, move data to a word document.

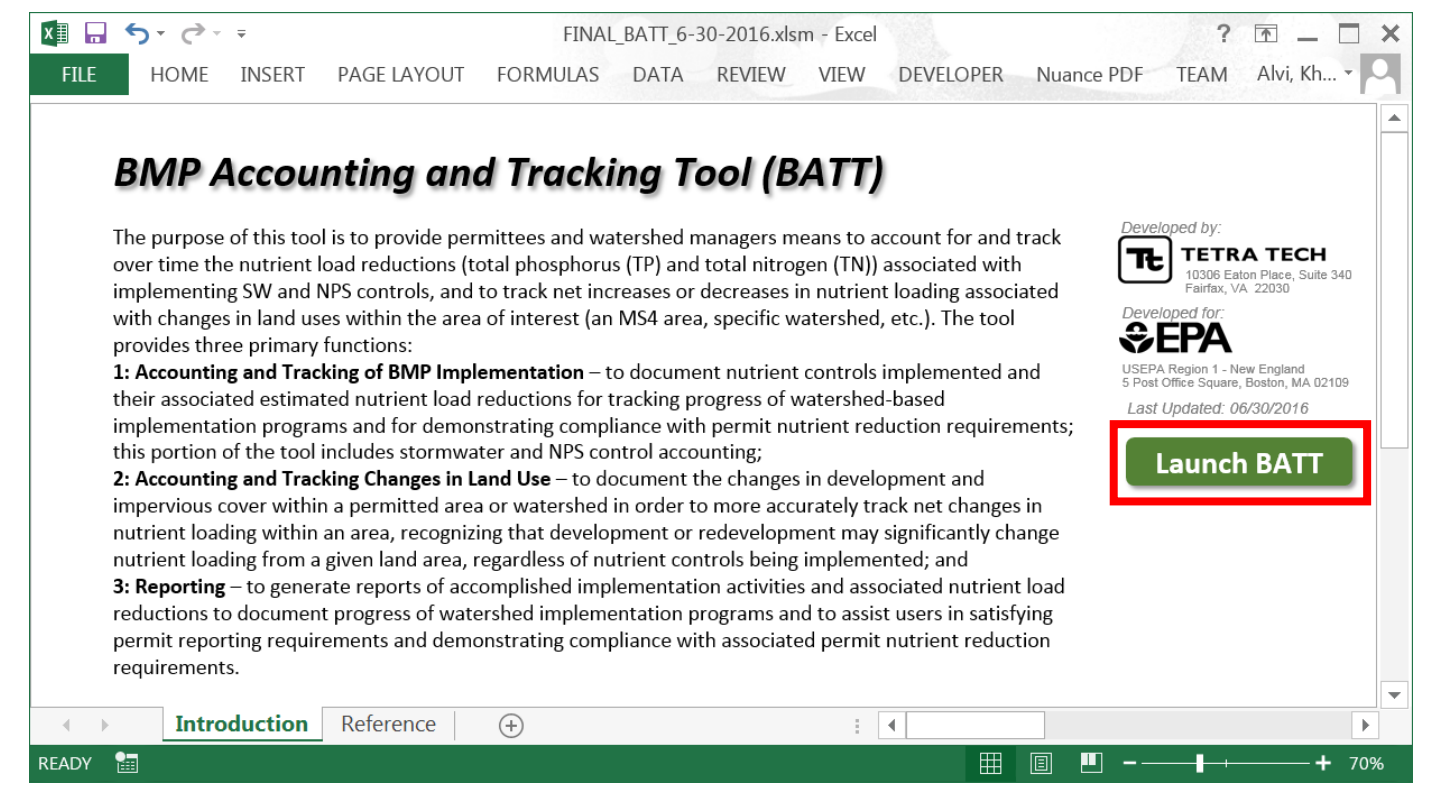

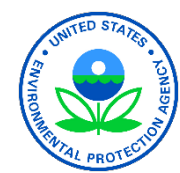

6

# BATT: Home Screen

- The *Home* form offers three option:
	- Add/Edit Project (Manual Input)
	- Import/Export Project (CSV Format)
	- View/Export Project (Summary Report)

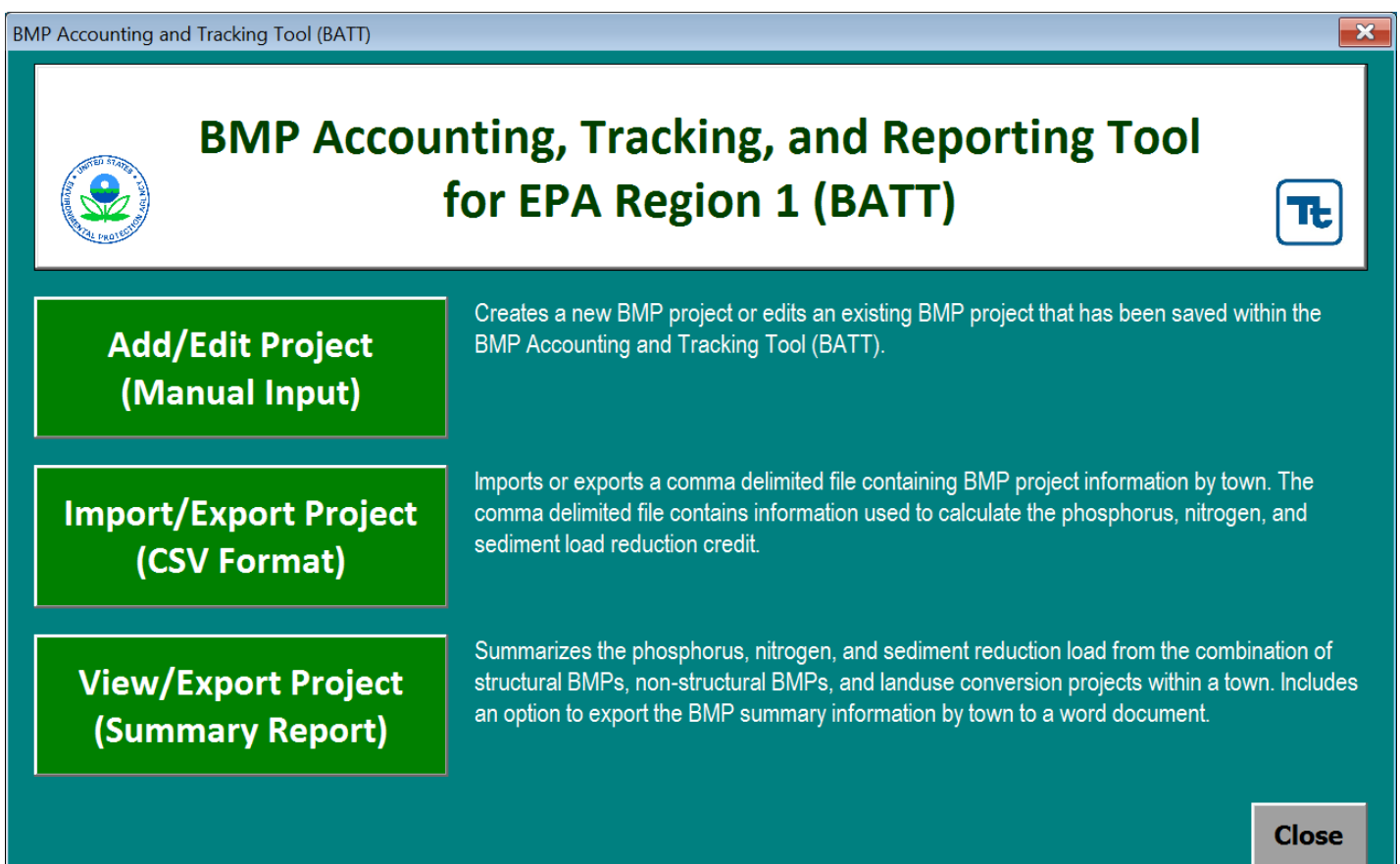

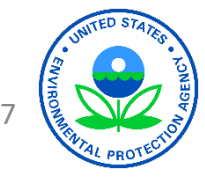

# BATT: Add/Edit Project

- The user is **required** to select a state and town before proceeding
- *Edit* option launches a project<br>form containing the existing BMP project and land use information
- *Delete* option removes the selected project from the project database
- *Update Existing Project List* updated the structural, non - structural, and land use conversion project list after a project is edited, deleted or added
- *Add BMP (Structural)*, *Add BMP (Non -Structural)*, and *Add Land*  Use Conversion launches a project form depending on the project type

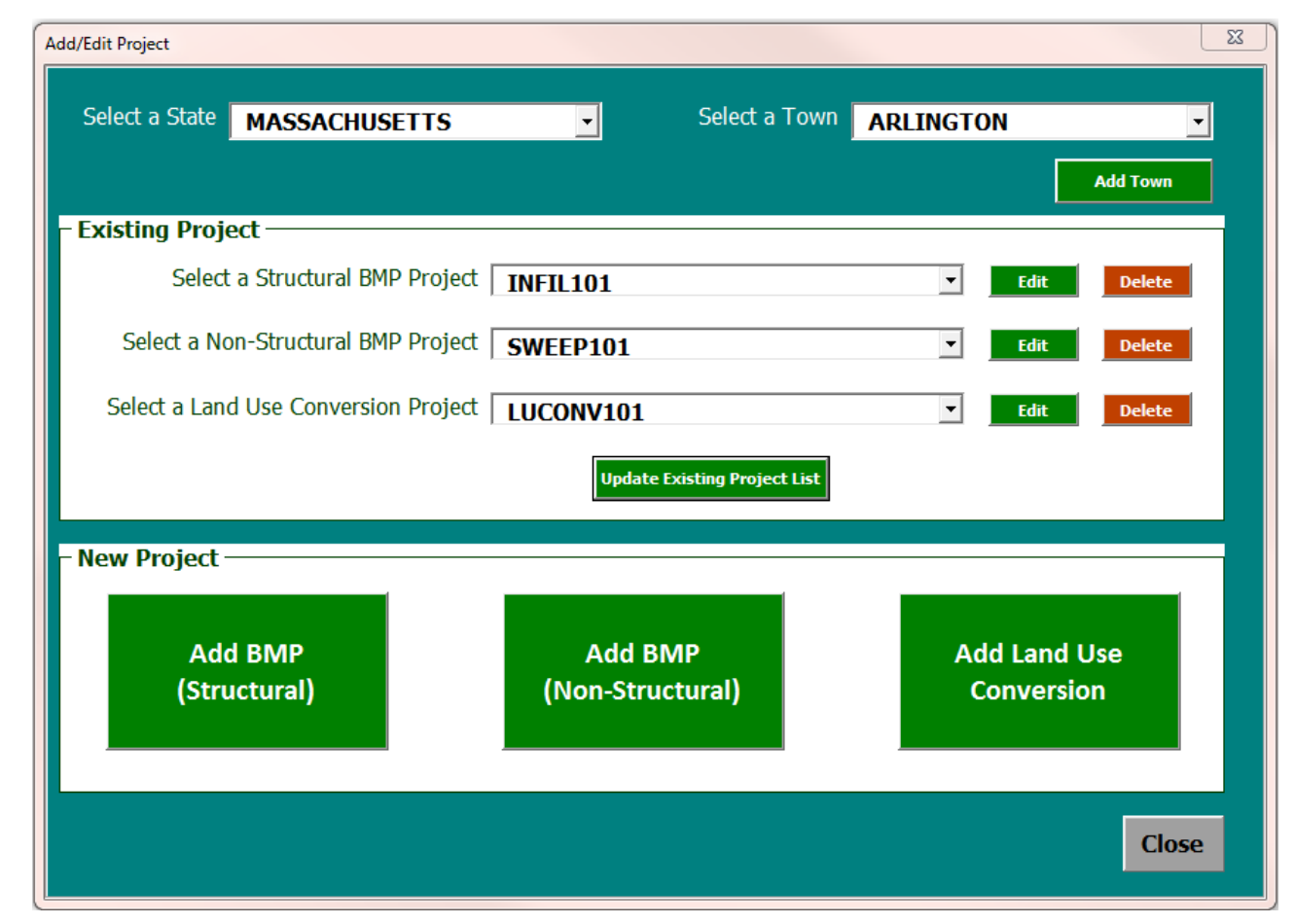

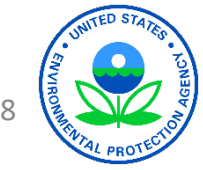

# BATT: Add New BMP Project

- *Add BMP (Structural/Non-Structural)* option launches a project form asking the new BMP project and land use information
- If a subcatchment ID or receiving water is saved via the *Add Subcatchment* form or *Add Receiving Water* form, then the added option will become available in corresponding option boxes

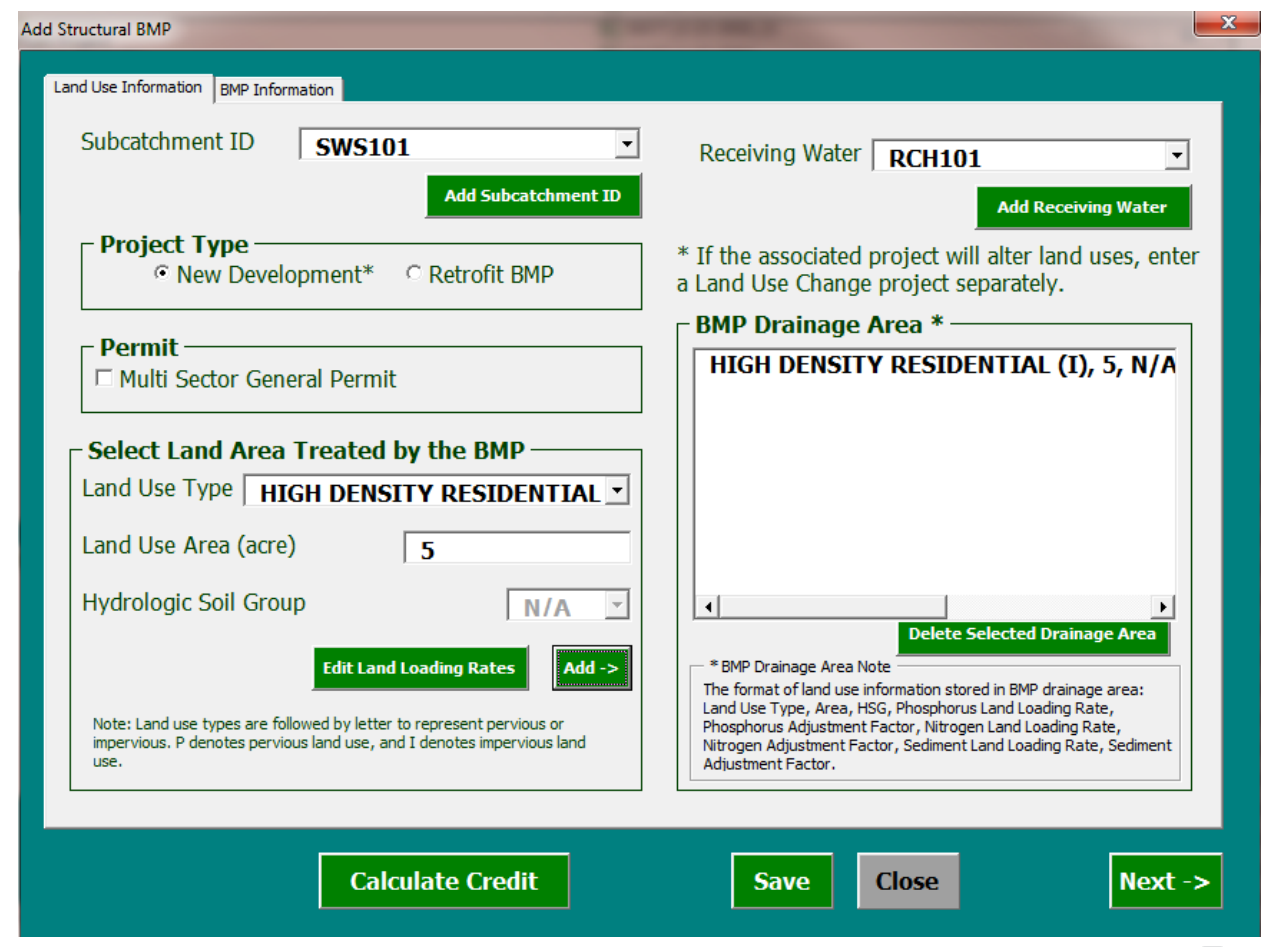

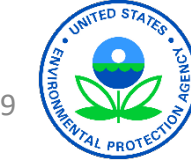

#### BATT: Add New BMP Project – cont.

- The selection of land use type is limited to the number of land use type available in the Opti-Tool
- The letter at the end of the land use type denotes if the land use is impervious (I) or pervious (P)
- Hydrologic Soil Group (HSG) Options: A, B, C, C/D, D
- To add land use information, the user must select the land use type and the hydrologic soil group for pervious land, and provide the land use area

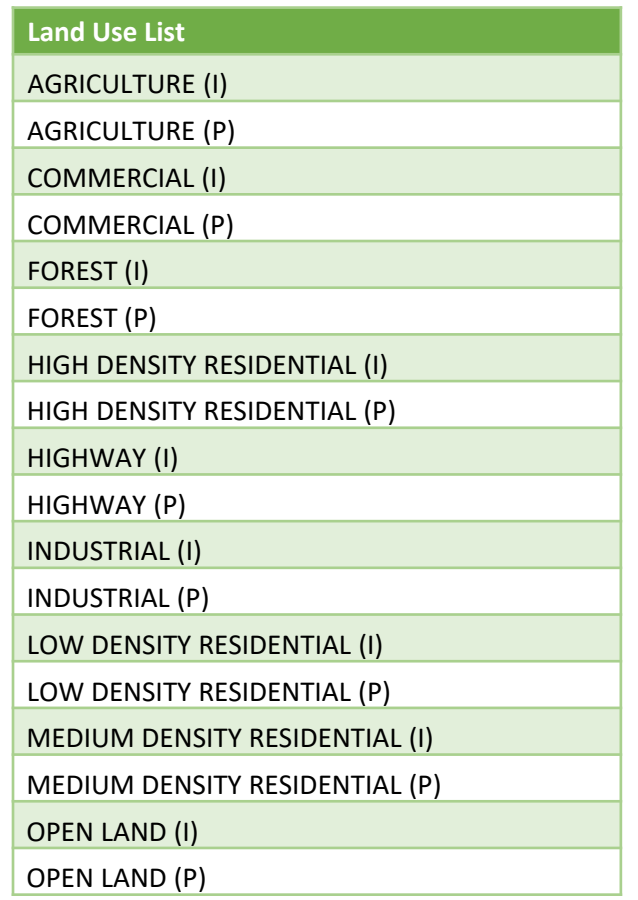

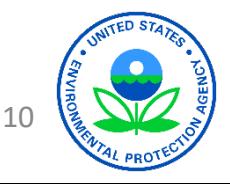

#### BATT: Add New BMP Project – cont.

- The *Edit Land Loading Rates* form provides the land loading rates, and the user has the option to change the adjustment factor and save the changes
- The *Add* button assumes an adjustment factor of 1, unless the user edited the adjustment factor in *the Edit land Loading Rates* form, and then moves the land use information into the *BMP Drainage Area* box
- The *BMP Drainage Area Note* explains the format of the land use information in the *BMP Drainage Area* box

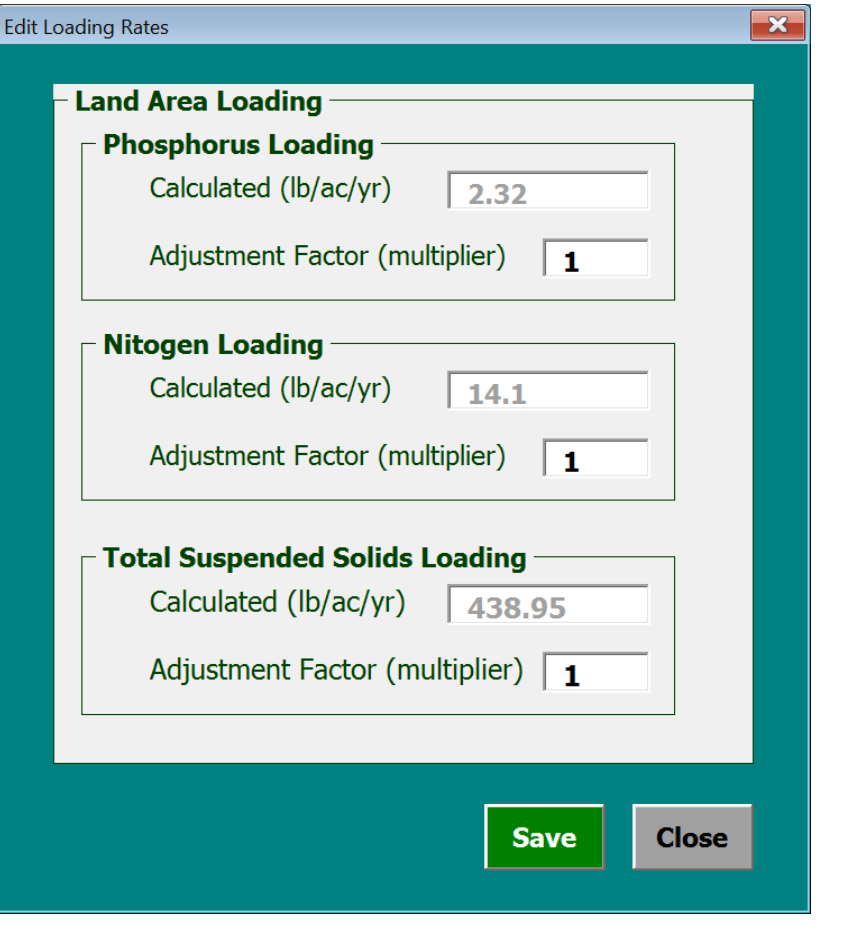

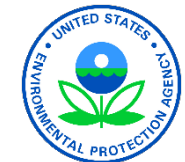

11

# BATT: Structural BMP Information

- Required Information
	- Unique Project ID
	- BMP Type
	- Associated BMP Specifications
		- Storage Volume ( $ft<sup>3</sup>$ )
		- Infiltration Rate (in/hr)

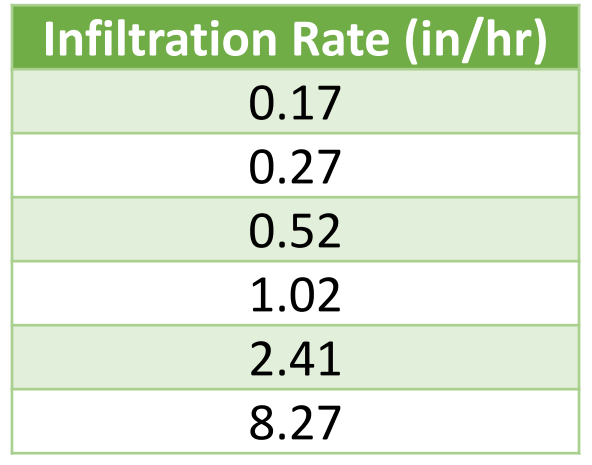

#### **Structural BMPs List** BIORETENTION ENHANCED BIORETENTION EXTENDED DRY DETENTION POND GRASS SWALE (CONVEYANCE) GRAVEL WETLAND INFILTRATION BASIN INFILTRATION TRENCH POROUS PAVEMENT WET POND/CREATED WETLAND

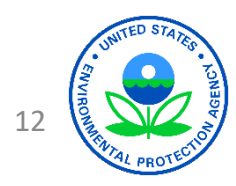

# BATT: Non-Structural BMP Information

- Required Information
	- Unique Project ID
	- BMP Type
	- Associated BMP Specifications
		- Storage Volume ( $ft<sup>3</sup>$ )
		- Release Rate for Impervious Area Disconnection Through Storage BMP (1, 2, or 3 days)
		- Enhanced Sweeping Program
			- Sweeper Technology
			- Sweeper Frequency

**Sweeper Technology Choices** HIGH-EFFICIENCY REGENERATIVE AIR-VACUUM MECHANICAL BROOM VACUUM ASSISTED

**Sweeper Frequency Choices MONTHLY** TWICE/YEAR (SPRING AND FALL)

**WEEKLY** 

13 **Non-Structural BMPs List** CATCH BASIN CLEANING ENHANCED SWEEPING PROGRAM IMPERVIOUS AREA **DISCONNECTION** IMPERVIOUS AREA DISCONNECTION THROUGH STORAGE NO APPLICATION OF FERTILIZERS CONTAINING PHOSPHORUS ORGANIC WASTE/LEAF LITTER COLLECTION PROGRAM

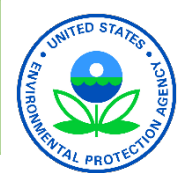

### BATT: Add New BMP Project – cont.

- The *Refresh* button re-calculates the default BMP efficiencies, if the user changed the BMP type or BMP specifications
- The Calculate Credit button calculates the change in load from the implemented BMP or from the land use conversion

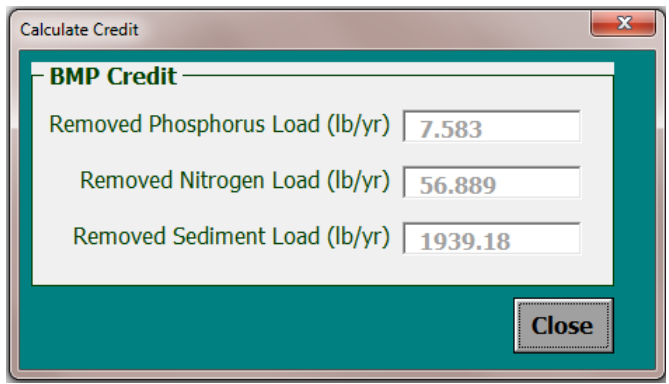

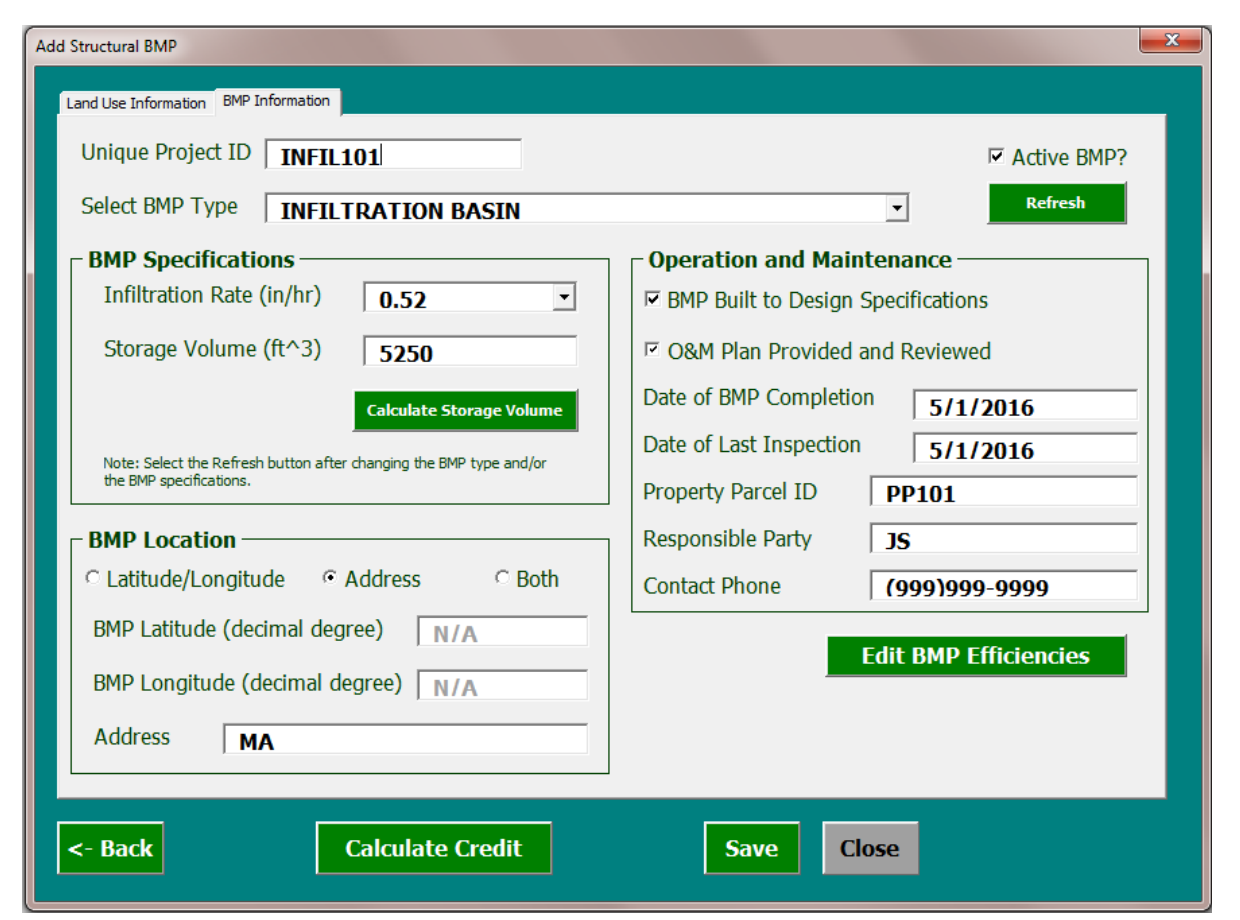

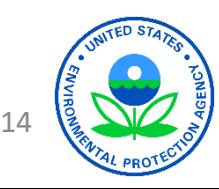

#### BATT: Add New BMP Project – cont.

- The Edit BMP Efficiencies calculates the selected BMP efficiency for phosphorus, nitrogen, and total suspended solids
- The Edit Default Efficiency (EPA Approved) option box provides the option to edit the calculated efficiencies, with EPA approval
- The Default BMP Efficiency button re-calculates the default BMP efficiencies and populates the form with default BMP efficiencies

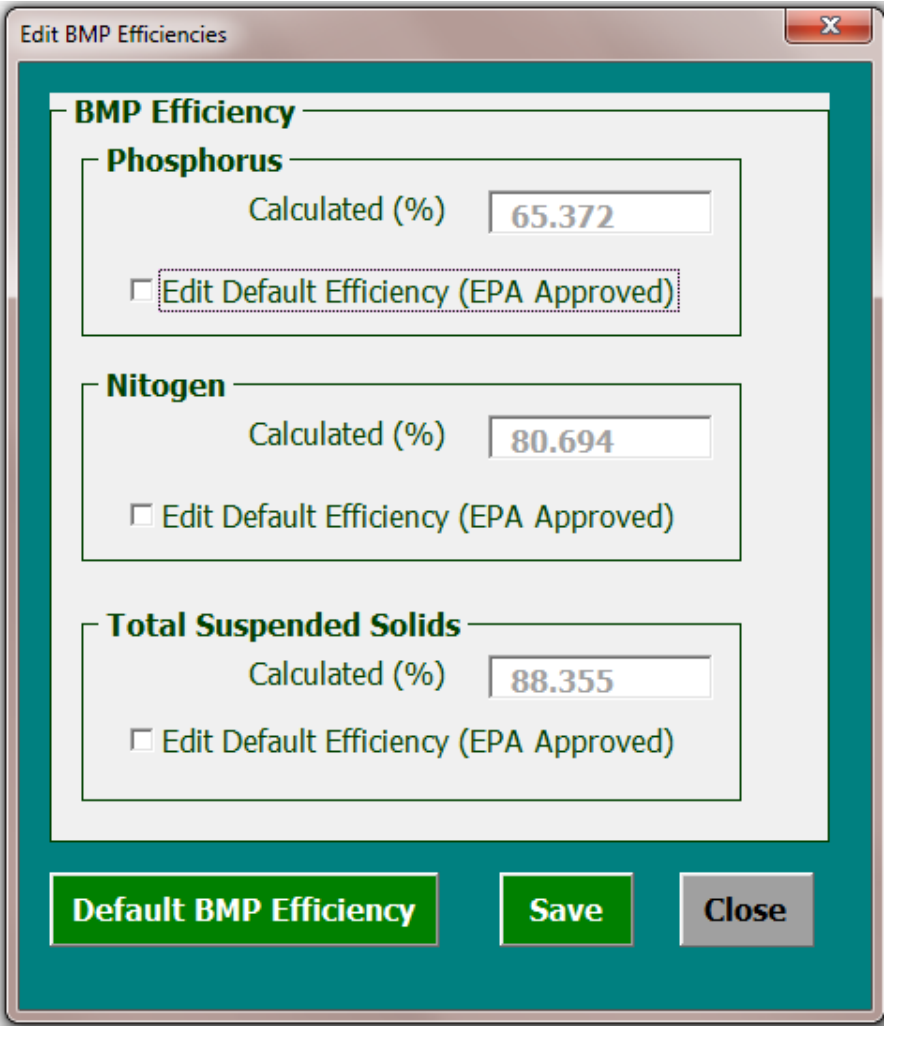

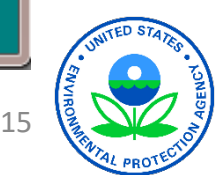

# BATT: Add New Land Use Conversion Project

- Required Information
	- Land Use Before
	- Land Use After
- The total land use area before conversion **must** be equal to the total land use area after conversion
- The new developed areas may generate more loads and result in negative credits

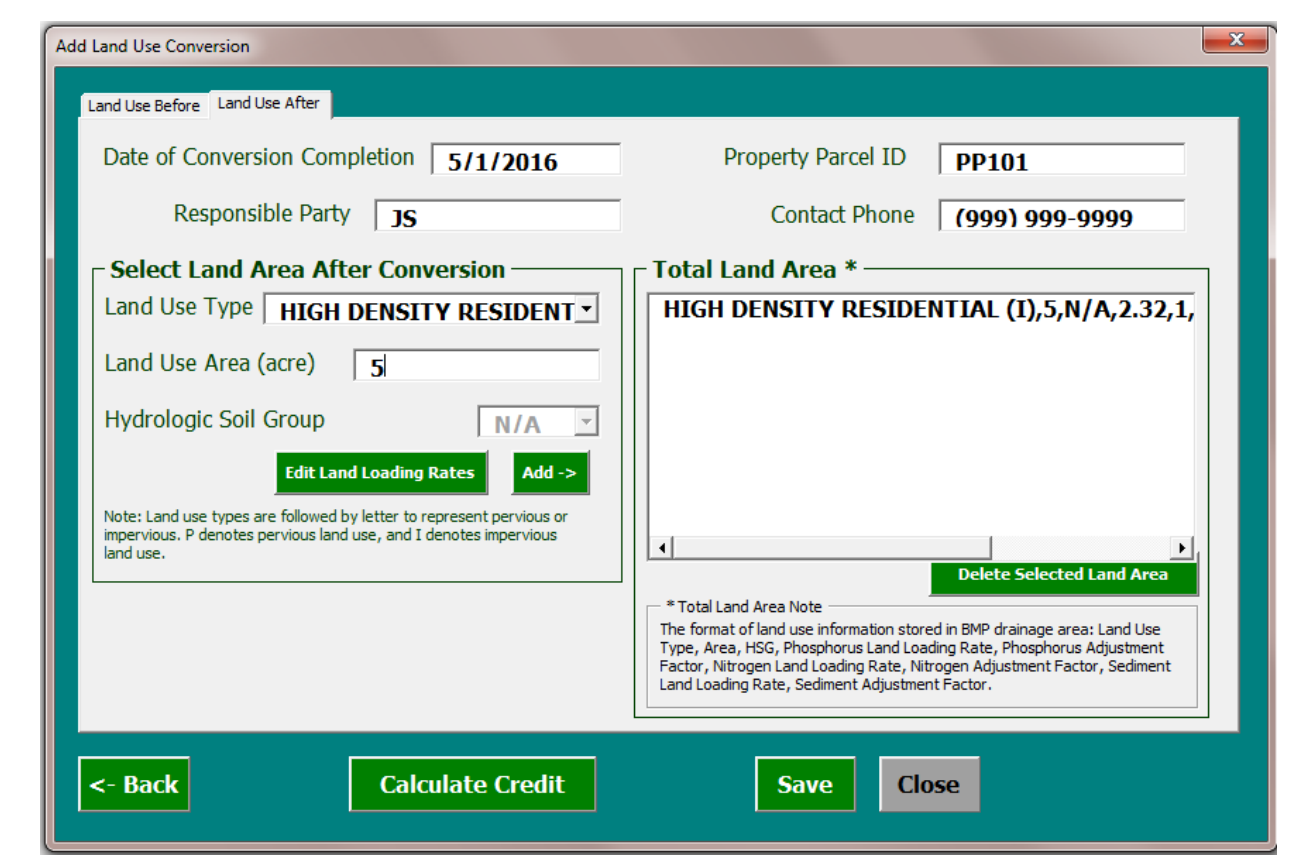

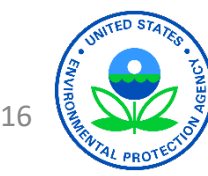

# BATT: Import/Export Project (CSV Format)

- The import/export project function provides the option to browse for a comma separated values (CSV) file and then either import or export a project at the state and town level
- The total number and order of fields are fixed and BATT requires all the fields to be populated in the CSV file

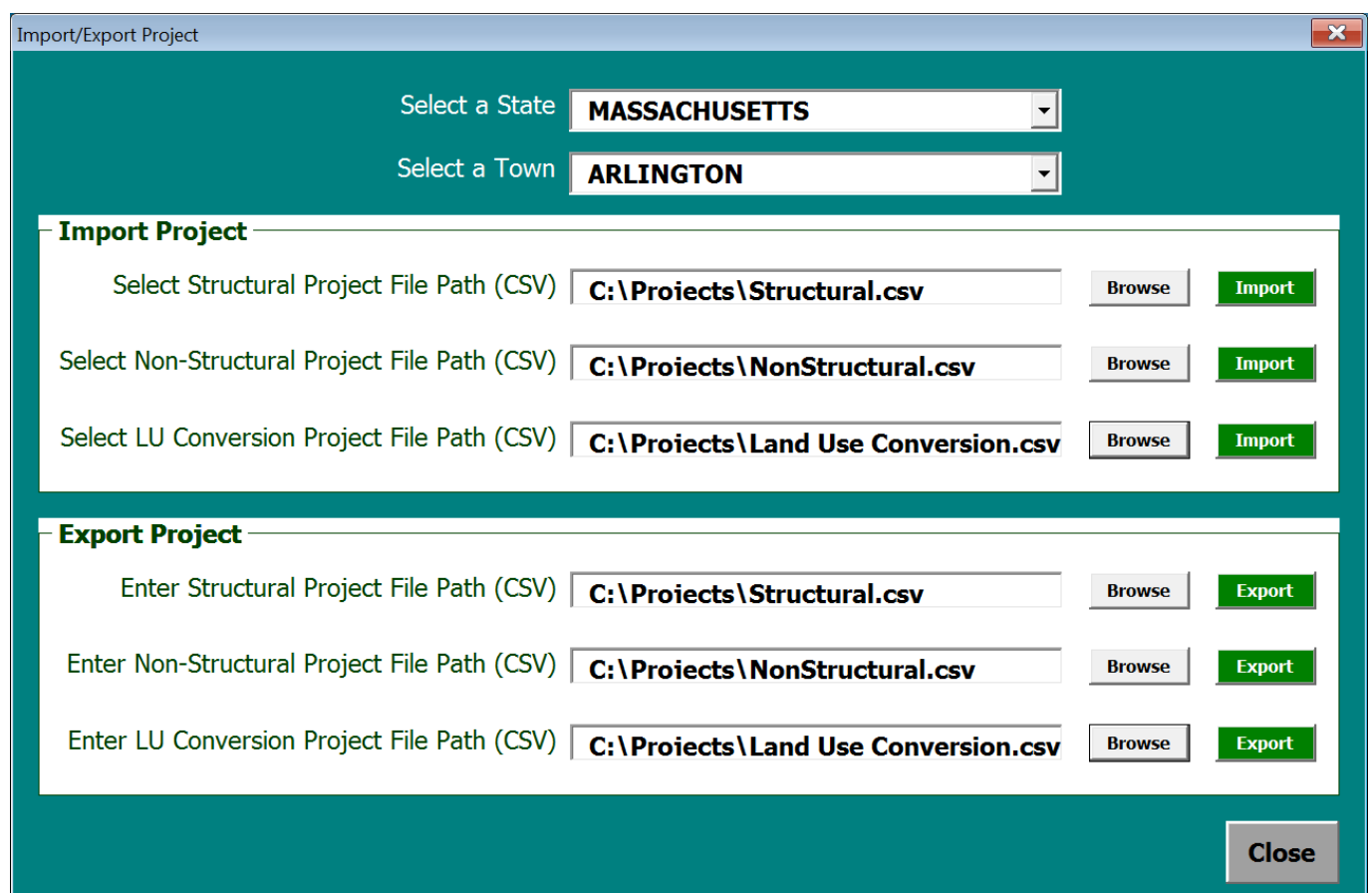

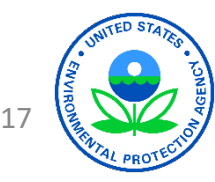

# BATT: Import/Export Project – Cont.

- The number of fields after the *Number of Land Uses* field should be repeated based on the value of *Number of Land Uses*
- If a field is not relevant to the project type it must not be skipped but rather use a flag value
	- N/A for text field
	- -999 for a number field
- Upon importing, BATT calculates the land loading rates
- Once a project is imported, a project can be edited through the *Add/Edit Project* feature or the nutrient load reduction can be summarized through the *View/Export Project (Summary Report)*

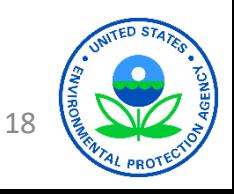

# BATT: Import/Export Project – Rules

- If Calculated BMP Efficiency is -999 or Edit Default Efficiency is N/A, then upon import, the tool will calculate the default BMP efficiencies based on BMP specifications and land uses
- If the Storage Volume  $(ft^3)$ / Filter Depth (in.) is -999, then BATT assumes a value of 0
- If the Receiving Pervious Area is -999, then the tool assumes an area of 0
- If BMP storage volume or BMP treated land use area is zero, there will be no load credit for such BMPs
- If Land Use Area is -999, then BATT will assume an area of 0
- If Adjustment Factor is -999, then BATT will assume an adjustment factor of 1

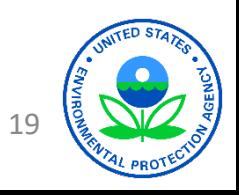

# BATT: View/Export Project (Summary Report)

- The view/export project report function lists the unique identification of BMP and land use conversion projects
- Summarizes phosphorus, nitrogen, and sediment total load reduction
- The project report includes the State and Town level project summary credit and individual project summary
- The Export Project Report exports the project summary to a word document

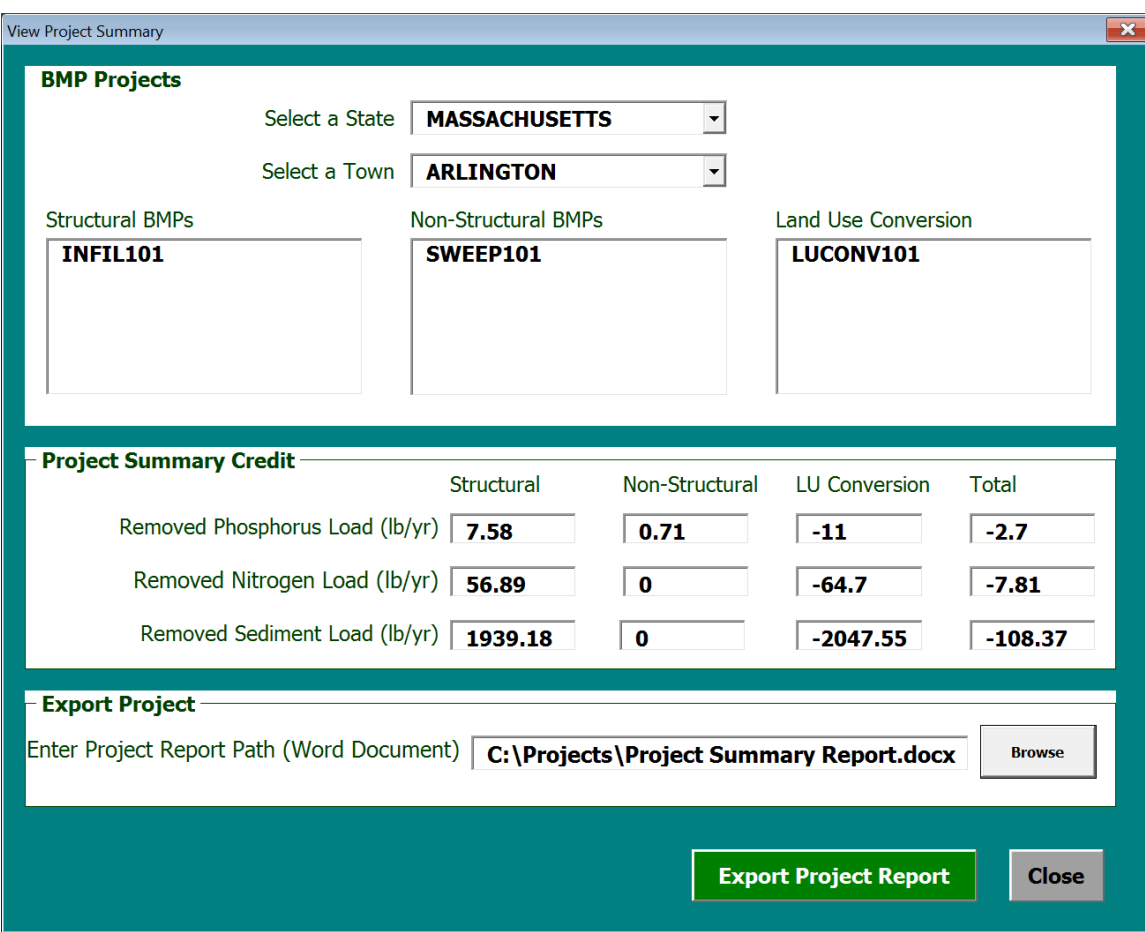

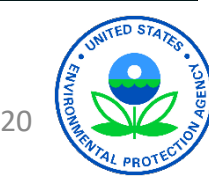

## BATT: View/Export Project – Cont.

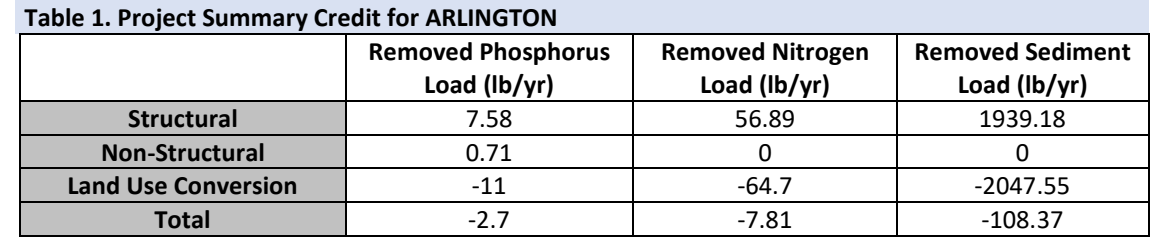

#### **Table 2. Structural Project Summary for ARLINGTON**

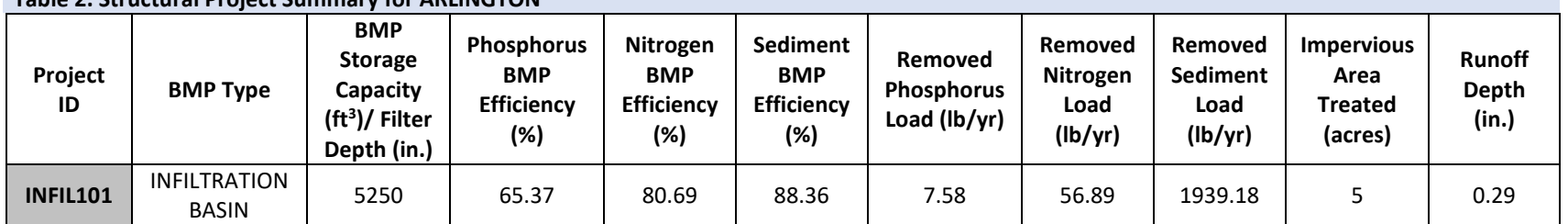

#### **Table 3. Non-Structural Project Summary for ARLINGTON**

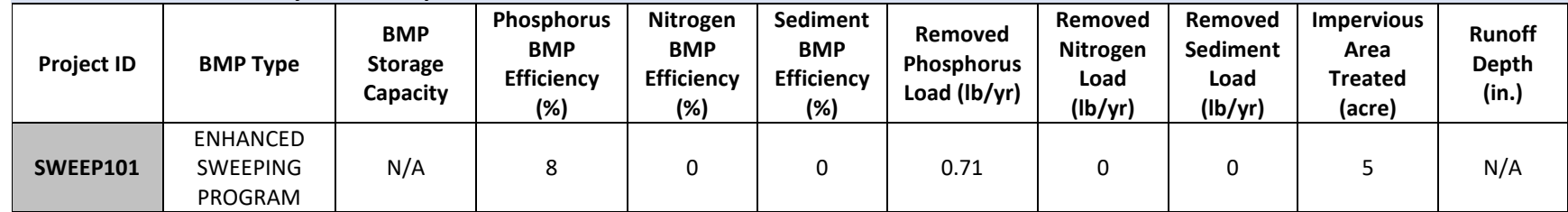

#### **Table 4. Land Use Conversion Project Summary for ARLINGTON**

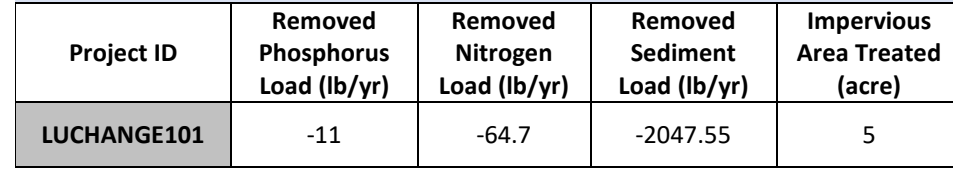

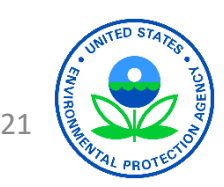

# BATT: Example Structural BMP Import/Export (CSV Format)

*\*The value should match with the options available in BATT. \*\*BATT required input (import CSV file). \*\*\*BATT calculated output (export CSV file).*

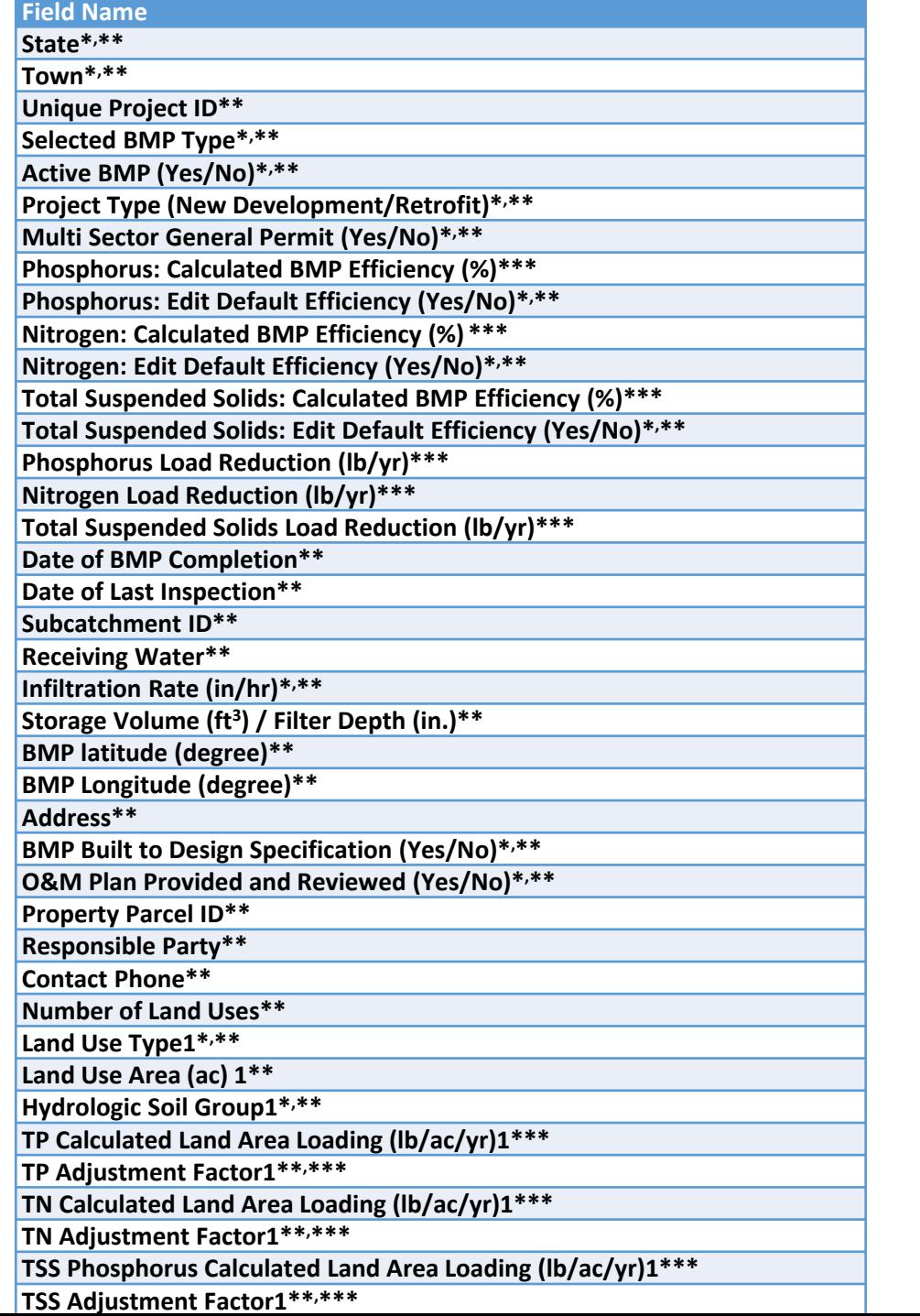

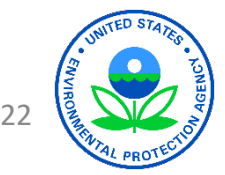

## BATT: Example Structural BMP Import

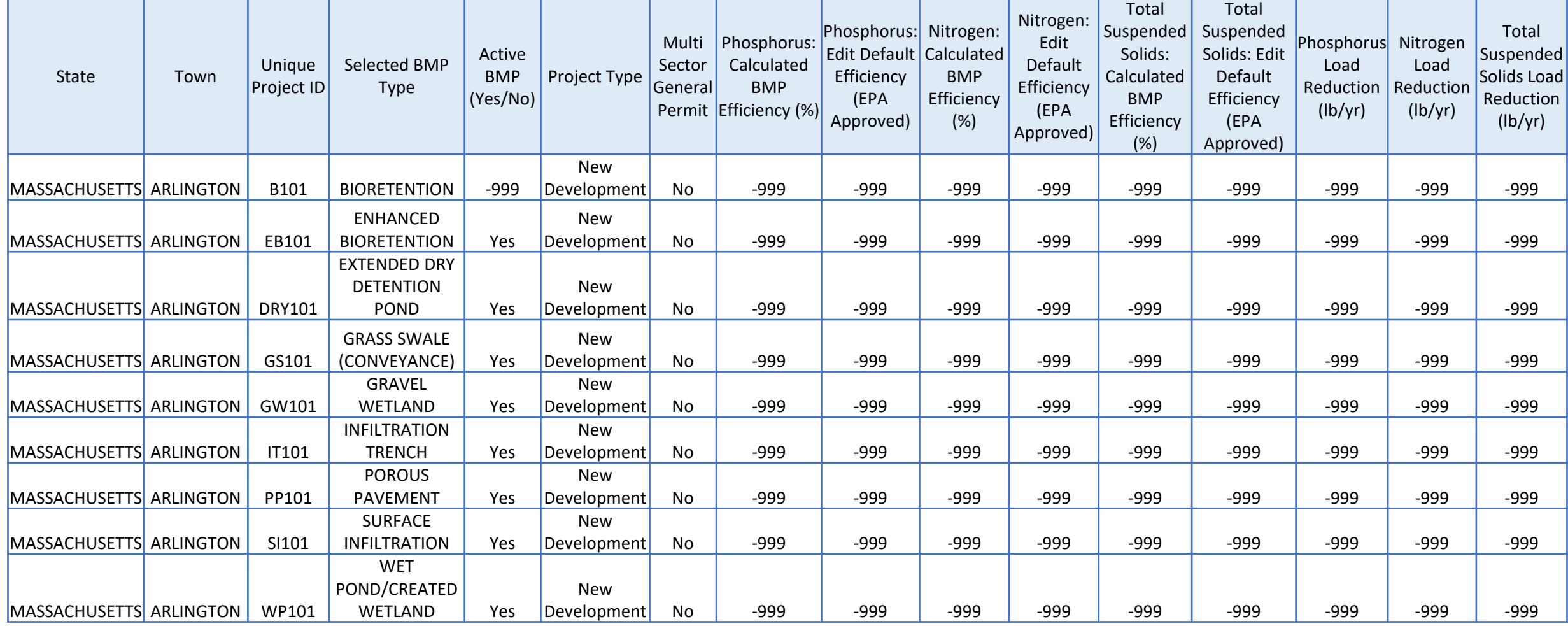

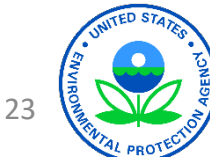

#### BATT: Example Structural BMP Import – Cont.

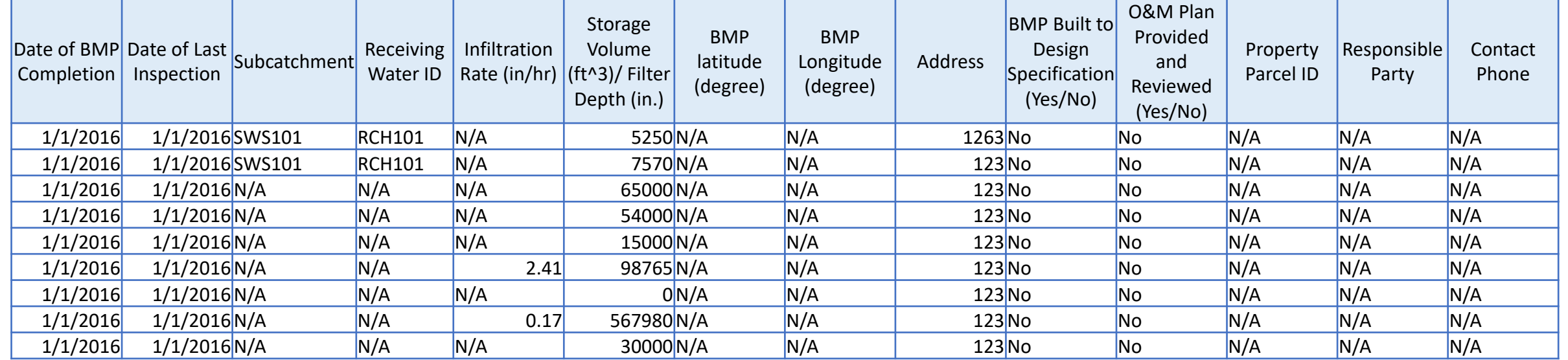

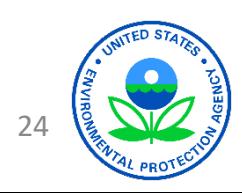

#### BATT: Example Structural BMP Import – Cont.

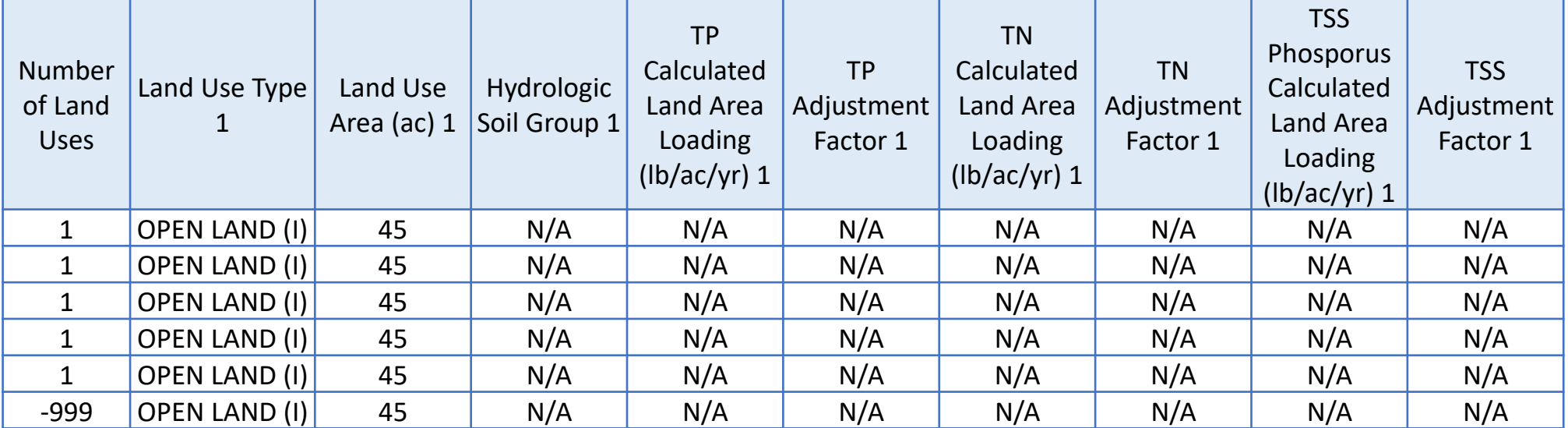

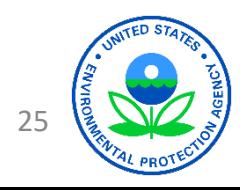

#### BATT: Example Non-Structural BMP Import/Export (CSV Format)

*\*The value should match with the options available in BATT. \*\*BATT required input (import CSV file). \*\*\*BATT calculated output (export CSV file).*

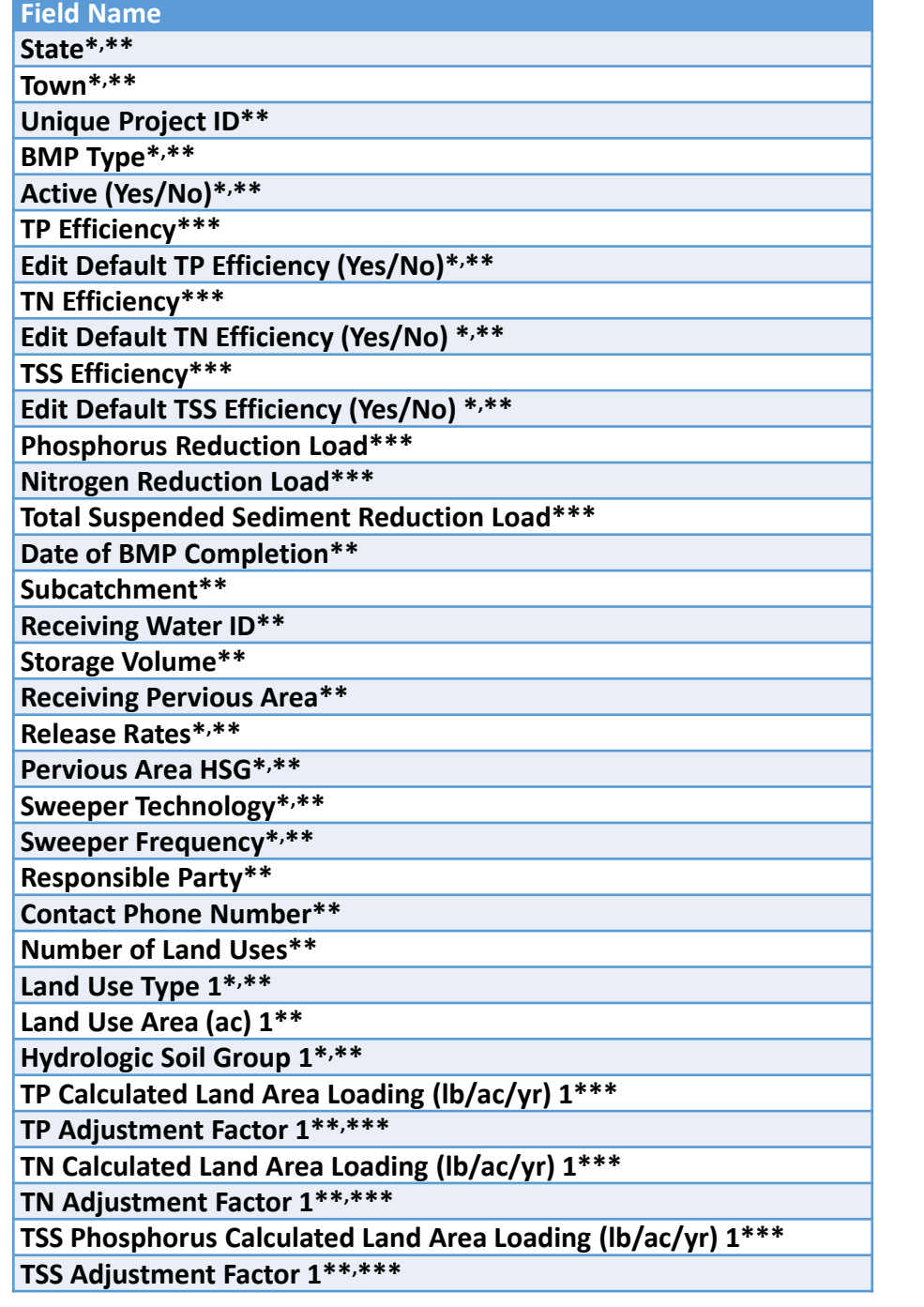

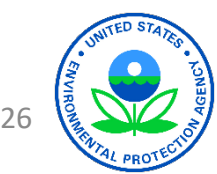

#### BATT: Example Non-Structural BMP Import

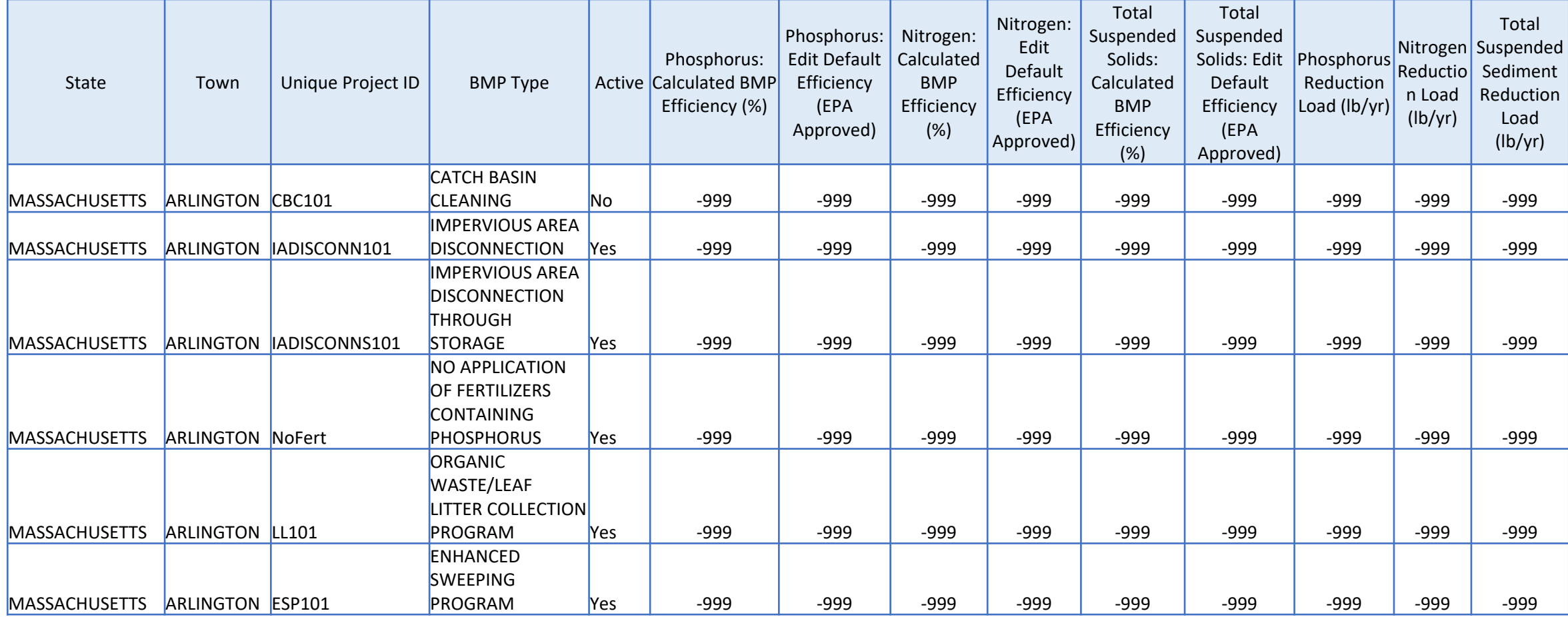

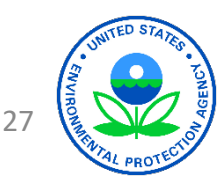

#### BATT: Example Non-Structural BMP Import – Cont.

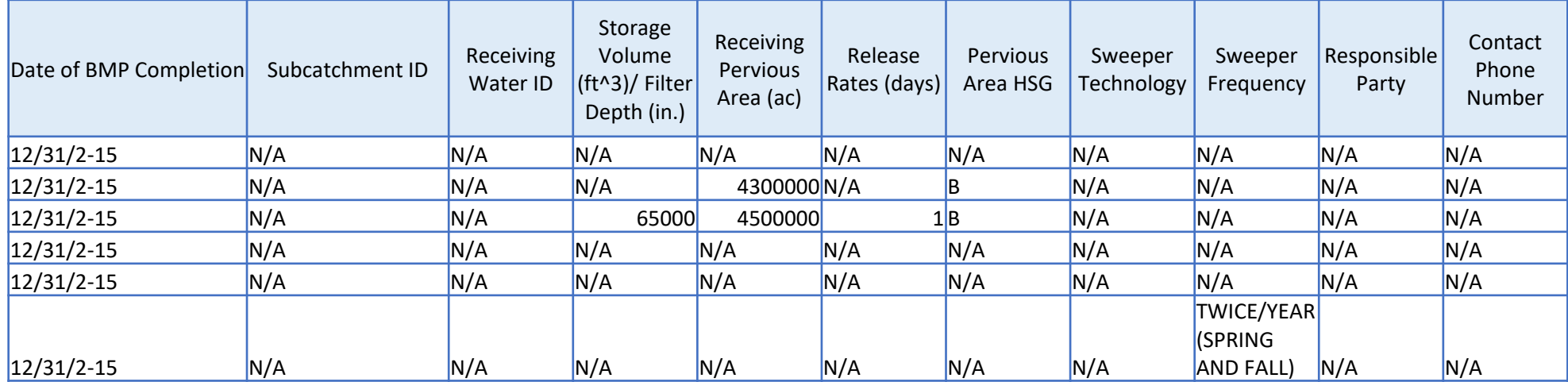

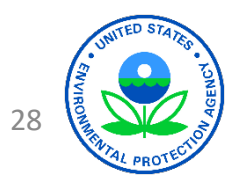

#### BATT: Example Land Use Conversion Import/Export (CSV Format)

*\*The value should match with the options available in BATT. \*\*BATT required input (import CSV file). \*\*\*BATT calculated output (export CSV file).*

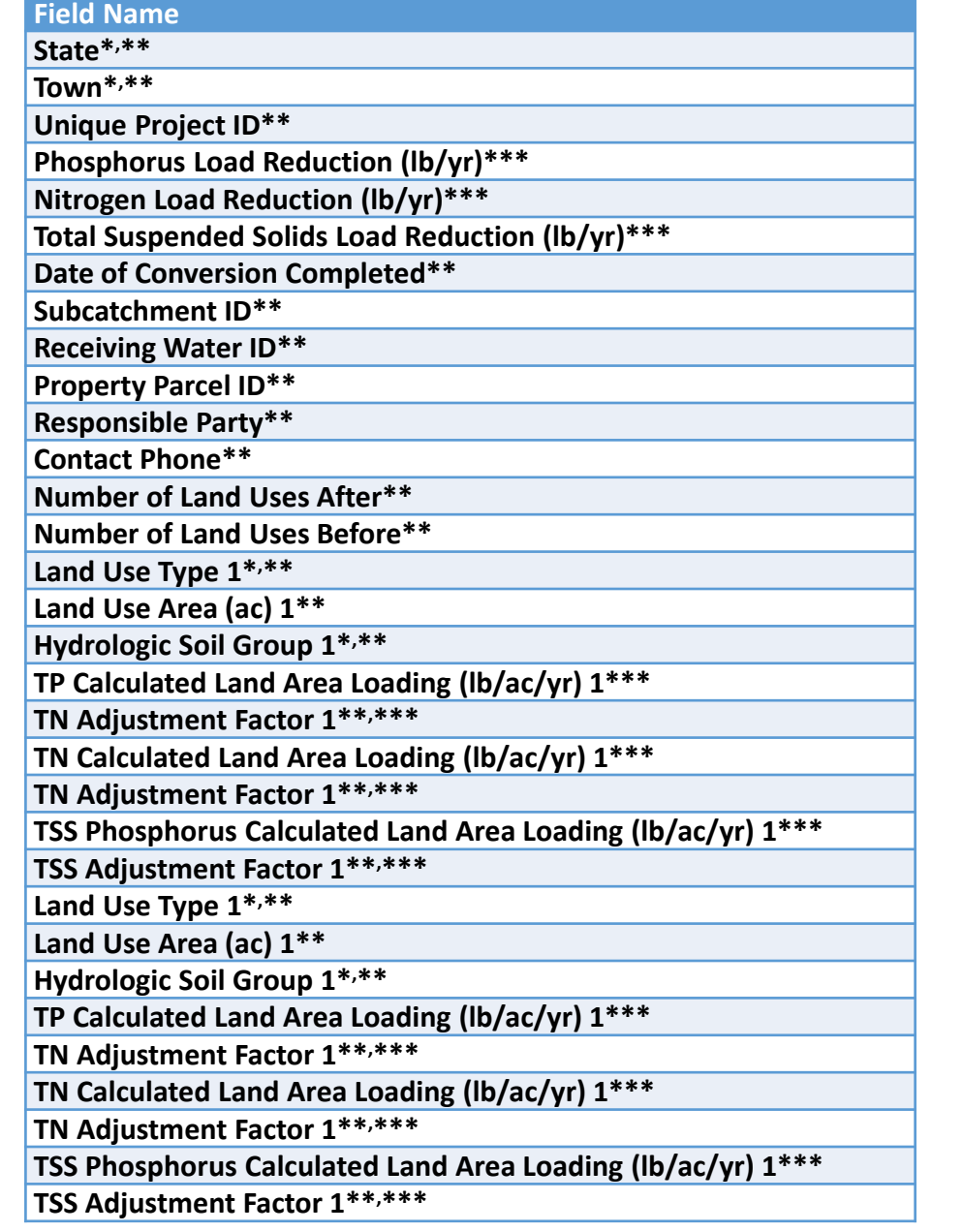

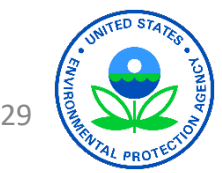

### BATT: Example Land Use Conversion Import

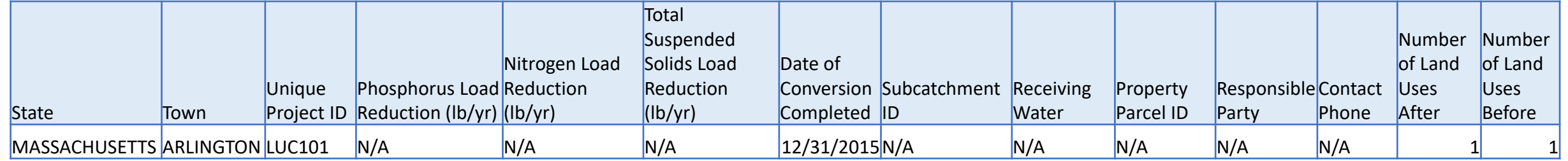

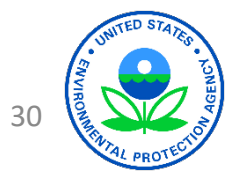

# BATT: Summary

- Accessible to all users with Microsoft Excel 2013 software
- BMP performance curves for estimating long-term cumulative nutrient and sediment load reduction for structural stormwater controls
- Literature information and other EPA studies for estimating nutrient and sediment load reduction efficiencies for nonstructural stormwater controls
- Results are consistent with loading rates and BMP performance documented in the EPA Region 1 MS4 permits
- Report shows progress towards the implementation of PCP, developed for compliance with the MA and NH permits

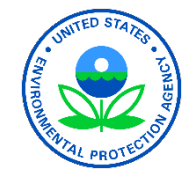

# Feedback and Other Presentations

- Questions or comments?
	- Suzanne Warner (Warner.Suzanne@epa.gov)
- Links to other presentations
	- https://www.epa.gov/npdes/npdes-stormwater-webcasts

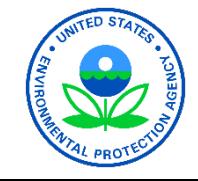